### **Stock Manage 2.0.59**

### **Update Details:**

\*\* Enhancements

- Add Camera Scan button to the Stock Receive Details screen
- Add Camera Scan button to the Transfers Details screen
- Implement System Logging

#### **Camera Scan**

#### **Add Camera Scan button to the Stock Receive – Details screen**

A Camera Scan button has been added to the Stock Receive – Details screen. This makes the task of adding Stock Items to a Stock Receive by scanning their barcodes easier.

In order for the Camera Scan button to appear, ensure that the Camera Scan function is enabled in the Settings module of the app.

From the main menu in the Stock Manage app, select "Settings", then under the "Barcode Scanner" section, ensure that the "Camera Scan" option is enabled as per the below image:

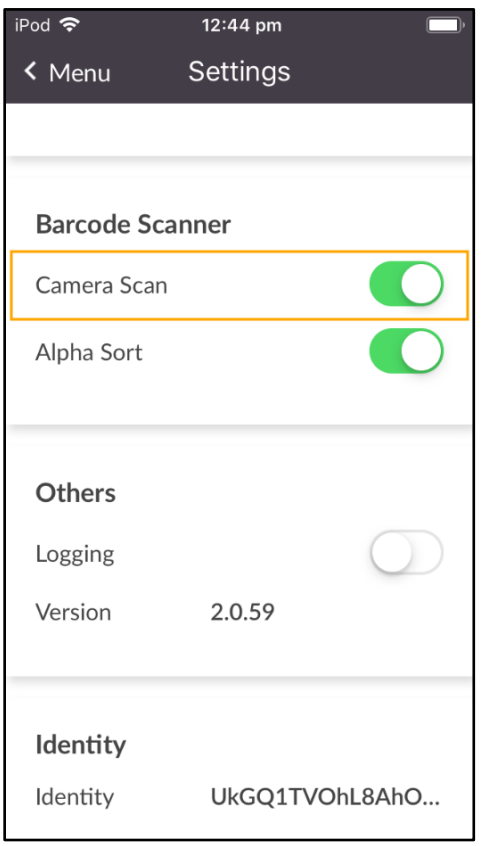

From the main menu in the Stock Manage app, select "Stock Receive".

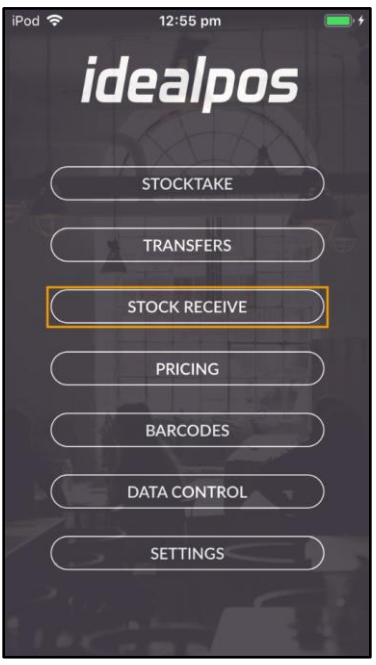

Press the "+" button on the top-right corner of the screen to create a new Stock Receive batch.

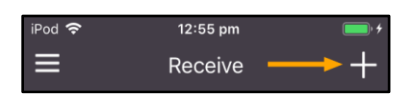

Fill in the required fields (Date, Invoice, Location, Supplier and if required, enter the Details/Reference). The Camera Scan button is available from the right-hand side of the screen next to the "+" button.

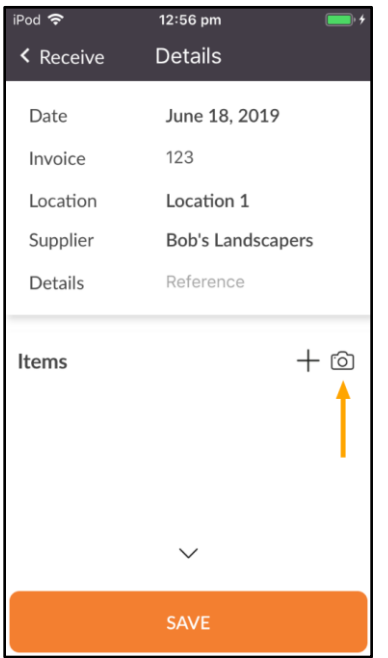

The Camera Scan button can also be accessed by clicking on the down arrow at the bottom of the screen, then pressing the Camera Scan button.

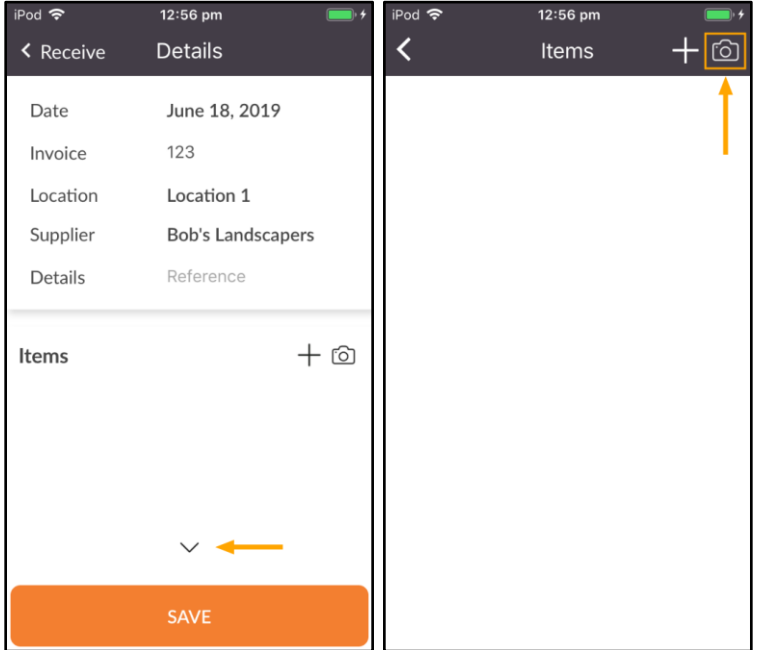

#### **Add Camera Scan button to the Transfers – Details screen**

A Camera Scan button has been added to the Transfers – Details screen. This makes the task of adding Stock Items to a Stock Transfer by scanning their barcodes easier.

In order for the Camera Scan button to appear, ensure that the Camera Scan function is enabled in the Settings module of the app.

From the main menu in the Stock Manage app, select "Settings", then under the "Barcode Scanner" section, ensure that the "Camera Scan" option is enabled as per the below image:

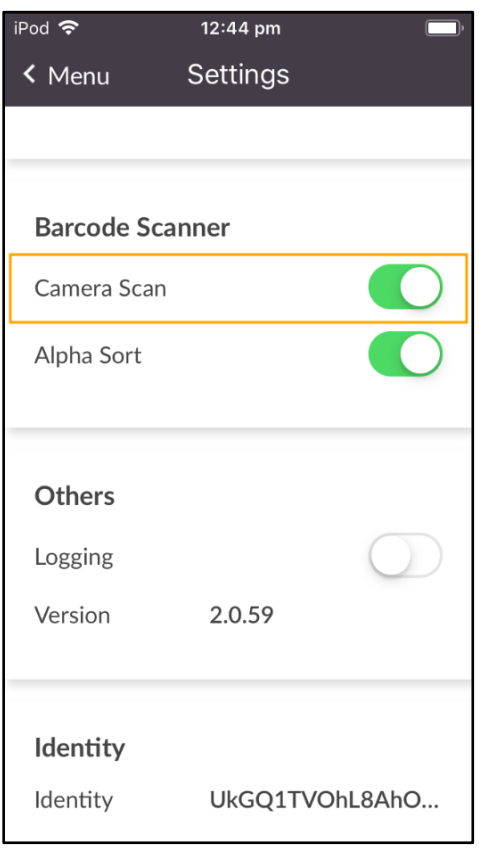

From the main menu in the Stock Manage app, select "Transfers".

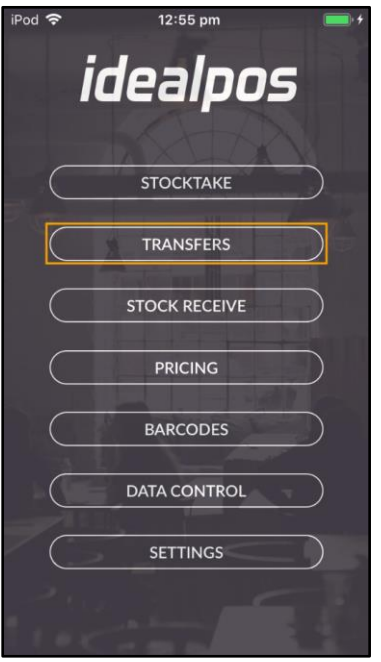

Press the "+" button on the top-right corner of the screen to create a new Stock Receive batch.

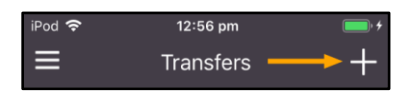

Fill in the required fields (Location From/To and if required, enter a description into the Details field). The Camera Scan button is available from the right-hand side of the screen next to the "+" button.

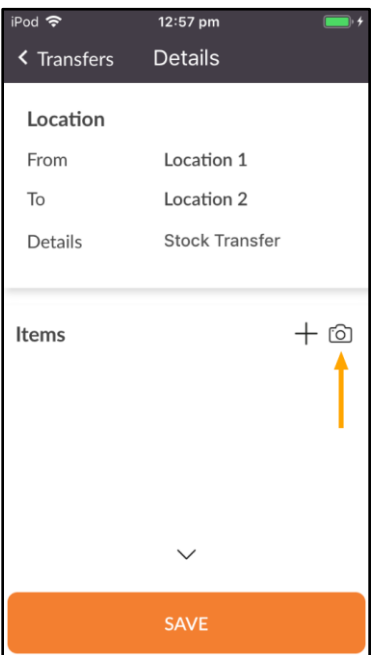

The Camera Scan button can also be accessed by clicking on the down arrow at the bottom of the screen, then pressing the Camera Scan button.

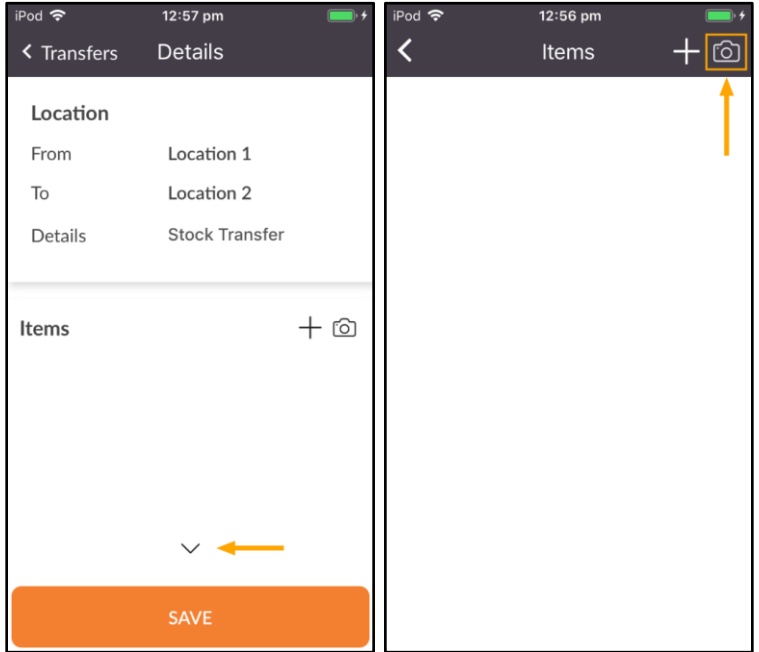

### **System Logging**

#### **Implement System Logging**

This function adds the ability to enable and use System Logging in the Stock Manage app. System Logging is an advanced function and may be beneficial for advanced users during troubleshooting.

To enable and access the function, select the "Settings" option from the main menu in the Stock Manage app, then enable the "Logging" option.

After the Logging option has been enabled, a "SYSTEM LOGGING" button will appear and can be used to access the logs.

Note that System Logging should be turned on prior to troubleshooting so that the app can record events in the log.

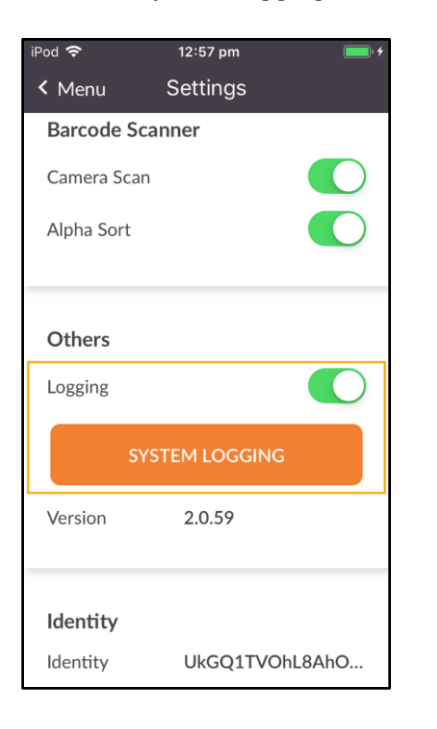

When accessing the System Logging function via the "System Logging" button, the log will be displayed on the screen. Additional functions are available by pressing the three dots on the bottom-right corner of the screen. Additional functions include: Clear Log (any events recorded in the log will be cleared), Send by Email (an email window will appear and will include the contents of the log; you can enter an email address to send the logs to), Disable (disables System Logging and returns to the Settings screen) and Close (closes the System Log and returns to the Settings screen).

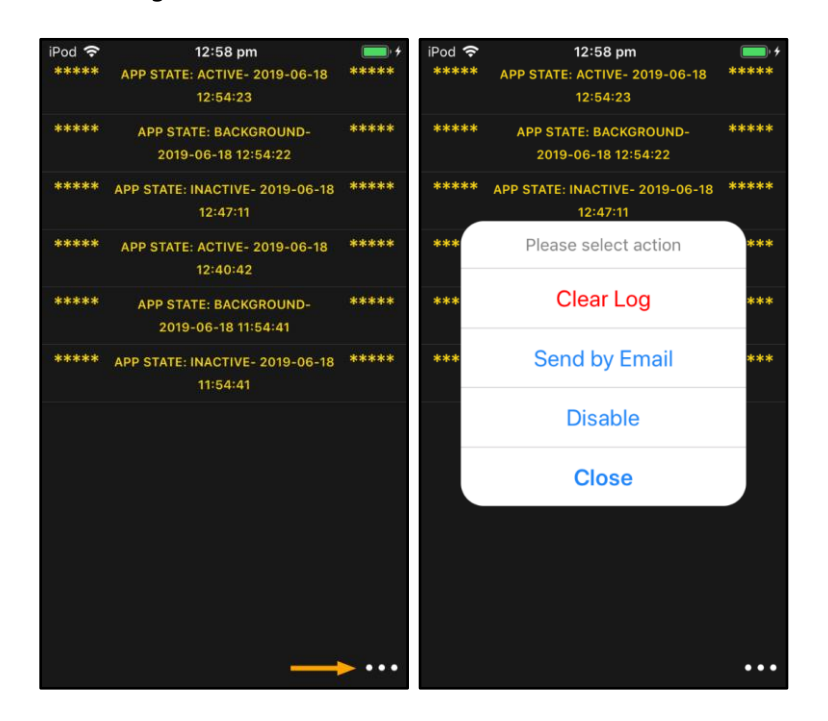